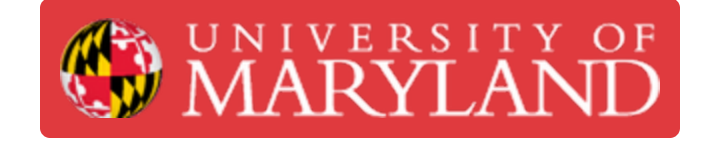

# **Fortus 400mc: Preparing to Build a Job**

The necessary steps to perform before starting a print on the Fortus.

**Written By: Andrew John Oliver**

# **Introduction**

This guide includes all the the necessary steps that must be taken before starting a print on the Fortus.

# **Step 1 — Prepare File(s) for Printing**

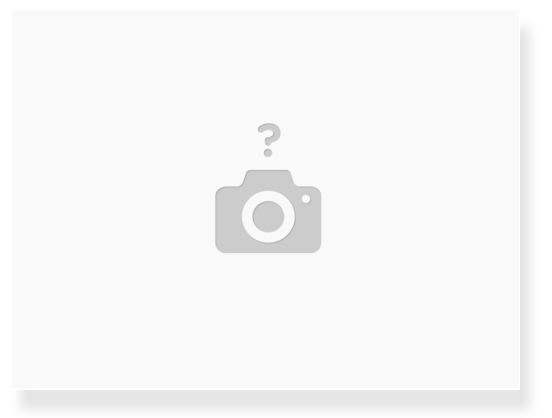

- If you are using the Insight/Control Center combination, see this [guide](https://dozuki.umd.edu/Guide/Insight:+Preparing+a+Print/76) for slicing instructions and this quide for print management instructions  $\bullet$
- If you are using GrabCAD Print, see this [guide](https://dozuki.umd.edu/Guide/Fortus+400mc:+GrabCAD+Use/79) for instructions

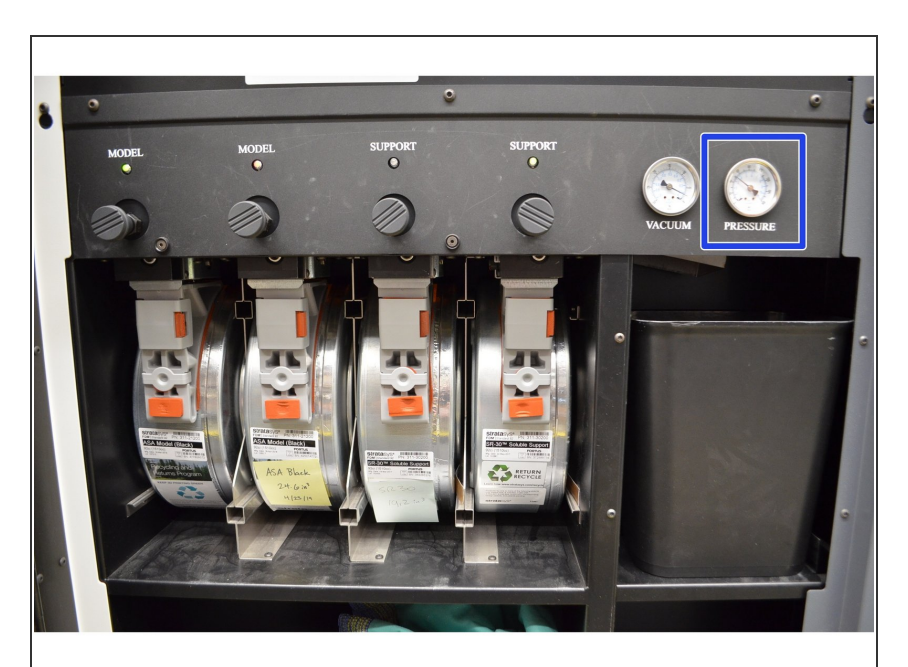

#### **Step 2 — Turn on the Machine**

- If the Fortus is off, power it on by pressing the flashing green button on the control panel  $\bullet$
- Once the machine is on, select *AutoHome XYZ* from the startup dialog  $\bullet$
- Verify that the air pressure gauge reads 36-40 psi  $\bullet$

### **Step 3 — Verify Material Status**

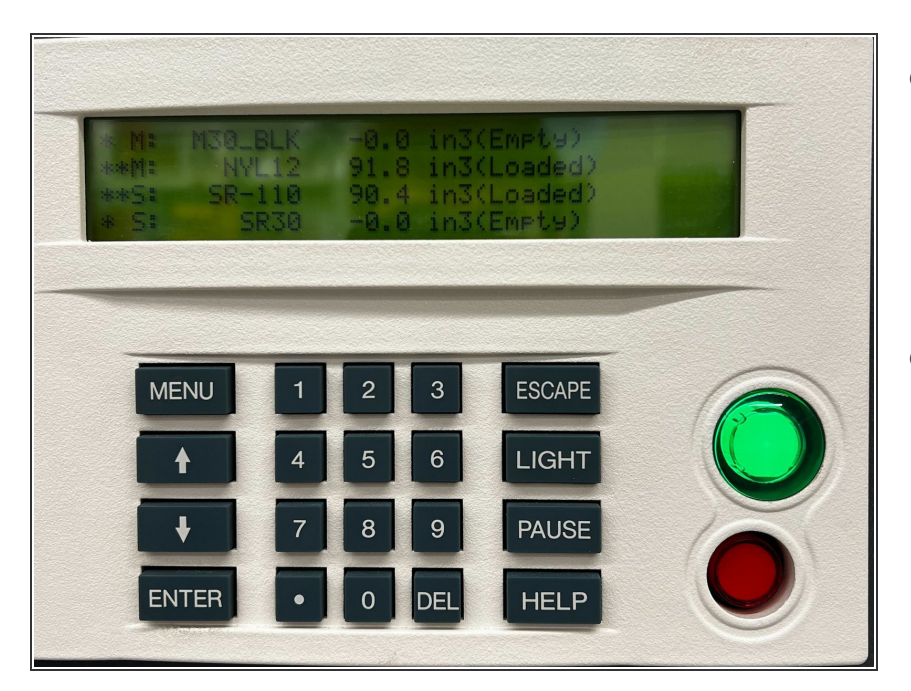

- Check that the model and support materials that are loaded match what you set in the print file  $\bullet$ 
	- If necessary, see this [guide](https://dozuki.umd.edu/Guide/Fortus+400mc:+Material+Changeover/84) for instructions on changing material  $\bullet$
- If the materials are correct, use the estimates from the print file to ensure there is enough material currently loaded  $\bullet$ 
	- **e** If necessary, see <u>this [guide](https://dozuki.umd.edu/Guide/Fortus+400mc:+Loading-Unloading+Material/261)</u> for instructions on loading material

# **Step 4 — Add a Build Sheet**

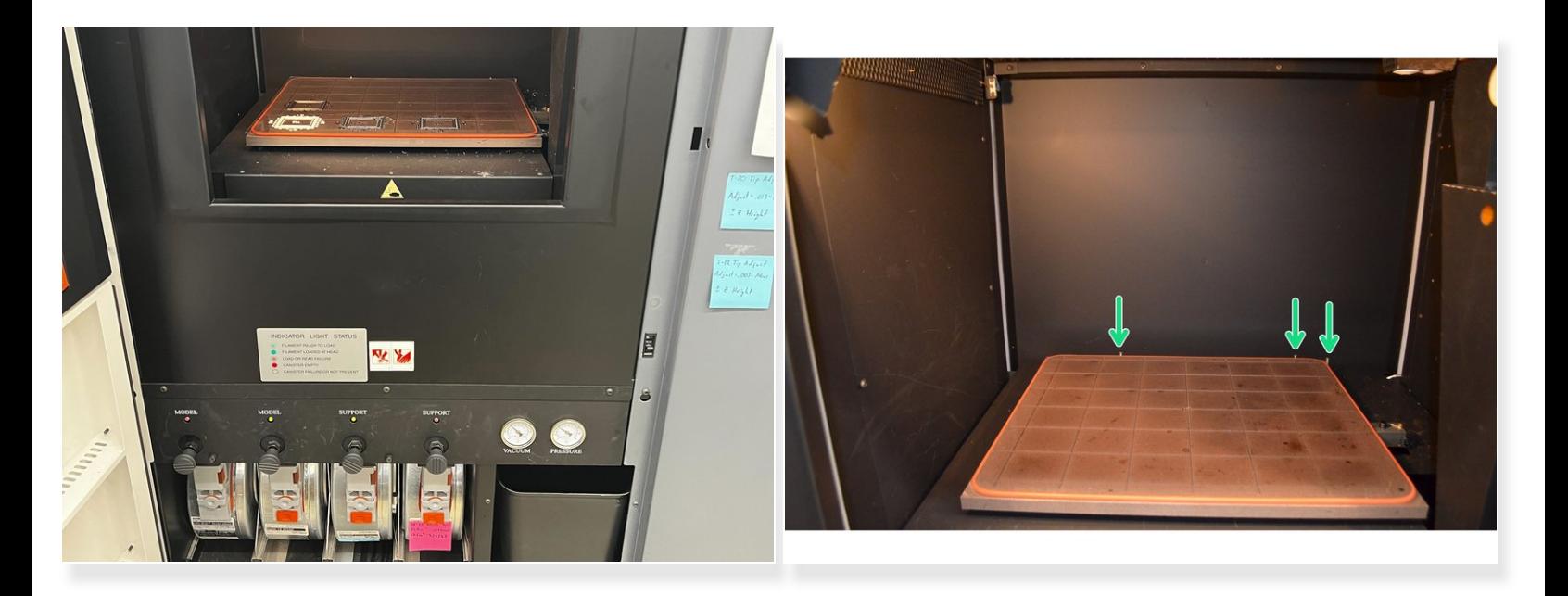

- Place the appropriate build sheet on the platen and wait for a vacuum to be achieved. The vacuum gauge should read -15 inHg or greater (more negative)  $\bullet$ 
	- Amber-colored sheets are for Ultem and PPSF. Green-tinted sheets are for Nylon 12. Clear sheets are for all other materials (ABS, ASA, PC, etc.)
	- $(i)$  Note that the sheets are not square, so they have a specific orientation. Amber build sheets must be placed with the glossy side against the platen
	- $(i)$  The build sheet will need to heat up before it can create a seal with the platen o-ring. Place the sheet down on the platen, close the door, and wait several minutes before making adjustments
	- If the machine was just changed from a high temperature material to a lower temperature material, allow the oven to cool before trying to put the sheet in
- Use the locating pins on the far side of the platen to help with positioning the sheet
- If the build sheet refuses to seal, check the platen for debris and inspect the o-ring for damage

## **Step 5 — Start the Print**

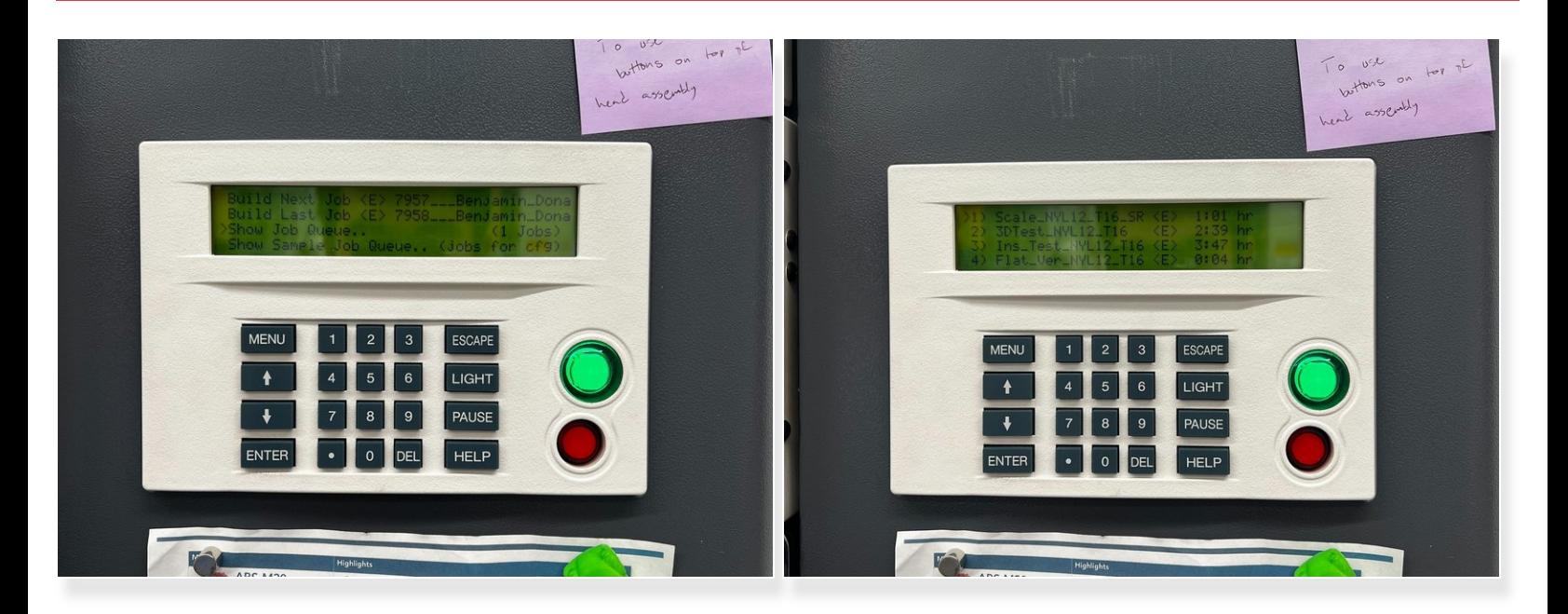

- With the oven door closed, select *Build Job* from the main menu on the control panel
- Select the appropriate option from the menu, either *Build Next Job*, *Build Last Job*, or *Show Job Queue* to choose a specific job in the print queue  $\bullet$ 
	- $(i)$  If one model canister bay and/or one support canister bay is empty, a warning will appear. As long as you have checked that there is enough material to complete the job, select *Continue* to bypass this
- If desired, you can select *Locate Part Start* and jog the head to the point you want to define as the front left corner of the print bounding box  $\bullet$
- Select *Continue* to begin the build sequence